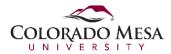

This document explains how to clear the cache and cookies from Internet Explorer 9, 10 and 11.

- 1. Open Internet Explorer.
- 2. Click Tools (via the Gear Icon), Safety, Delete browsing history....

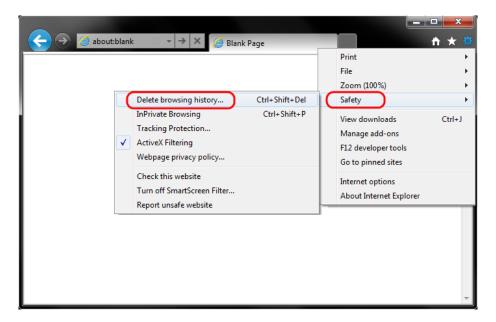

3. Make sure to uncheck **Preserve Favorites website data** and check all remaining items. Then click **Delete**.

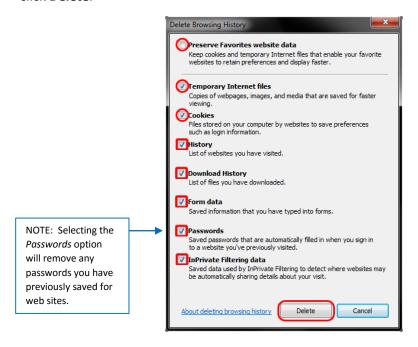

4. The following will appear at the bottom of window to confirm the deletion.

Internet Explorer has finished deleting the selected browsing history.